# **W2000 Diagnostics 1-865 Installation Guide**

Updated May 2010

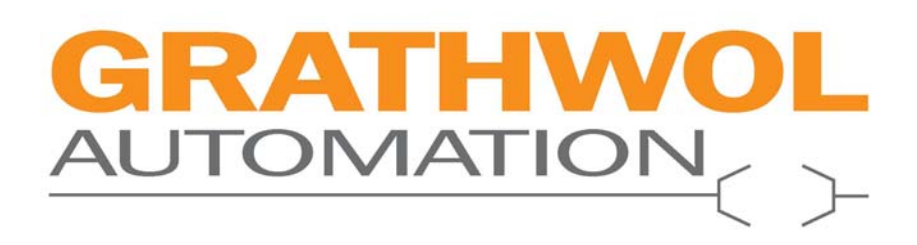

## \*\*\*\*\*\*\*\*\*\*\*\*\*READ BEFORE INSTALLING\*\*\*\*\*\*\*\*\*\*\*\*\*\*

There is a video called "Set Up Help" in this folder to guide you through the following installation process:

## **Install the CANopen magic DLL.**

- 1. Open the "CANopen Magic Dll" folder.
- 2. Copy the activation code from the Activation code.txt file.
- 3. Double click the "CANopenMagicProDLL.exe" icon and install.
- 4. Enter the activation code when prompted.
- 5. Install the Peak driver during this install when prompted.

## **Install the Peak USB to CAN software.**

- 1. Open the folder "CAN to USB driver".
- 2. Double click on the icon "PeakOemDrv.exe" and follow the prompts.
- 3. Select the first driver option named "PCAN-USB, PCAN-USB Hub" and follow the prompts.

#### **Insert your Peak USB to CAN interface by plugging it into a USB port.**

- 1. Don't let Windows check the Internet for a driver, select "no".
- 2. At the next page select "Install Software Automatically".
- 3. Keep the interface plugged into your laptop for the next step.

#### **Create a CAN network using PCAN Nets Config.**

- 1. Click on Start > PCAN > PCAN Nets Configuration. The PEAK USB CAN should be visible under the USB area.
- 2. Click once on the PEAK USB CAN device to highlight it, then click on the blue "New Net" icon (it has a green plus sign on it).
- 3. Name it "Test\_250" (you must use the underscore between Test and 250).
- 4. Set the baud rate to 250/kBitS.
- 5. Click OK.
- 6. Click the "Save" icon at the top (it looks like a floppy disc).

#### **Open your Control Panel.**

- 1. Click Start > Control Panel.
- 2. Find the CAN Hardware icon. The icon is marked "Pcan".
- 3. Double click the icon and make sure the USB option is selected and the device is shown in the lower window.
- 4. Click "Apply" if necessary and close the control panel.

### **Install W2000 Diagnostics 1-865**

## **Install correct .NET framework if necessary.**

- 1. If you do not have the correct .NET framework installed on your machine, W2000 Diagnostics 1-865 will not run. You will get a Windows notice that W2000 Diagnostics has encountered a problem and needs to close. If this happens, install the .NET framework. It is provided for you in this folder. You will need an Internet connection to install the .NET framework.
- 2. Install dotNetFx35setup.exe (it takes a while to install and you will probably need to reboot).
- 3. Install dotnetfx35SP1.exe.
- 4. Once this is completed you should be able to use W2000 Diagnostics 1-865. Read the IMPORTANT notes below.

\*\*\*\*\*\*\*\*\*\*\*\*\*\*\*IMPORTANT\*\*\*\*\*\*\*\*\*\*\*\*\*\*

After installing the program it is necessary to have the Peak USB to CAN device connected to your laptop before launching the program.

When you are connected to a machine you \*\*MUST\*\* put the CGC to the screen that shows the Wirtgen logo with the machine hours displayed. If you are not on this screen it is possible for the application to crash and you will need to reboot your laptop.

For questions or help please email info@grathwolautomation.com.

Thank you for purchasing W2000 Diagnostics 1-865.